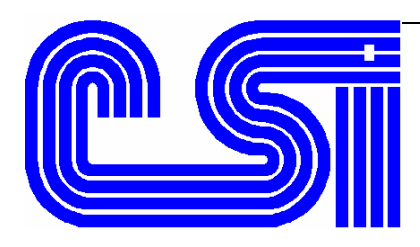

*IBM / PC file transfers using Client Access Express* 

**Client Access Express** allows you to transfer data from a host system to your PC and vice versa. You can then display the data, store it on a PC diskette or hard disk, or print the data.

## **Import a Spool file into EXCEL**

1. Click on: **Start > Programs > IBM AS/400 Client Access Express > Operations Navigator >** the plus sign to the left of the computer where the spool file is located (for example 192.100.100.1) **>** the plus sign to the left of Basic Operations **> Printer Output**

You should then see your spool files on the right side of the display.

- 2. Drag to copy the spool file to the desktop, and make note of the file name.
- 3. Open MS Excel, then click on: **File > Open**
- 4. Point the **Look in:** box to your Desktop, then click on **All Files (\*.\*)** in the **Files of type:** box.
- 5. Double-click the file name you noted in step 2 to display the Text Import Wizard.
- 6. Follow the prompts to define your Rows and Columns.

## **Create an AS/400 data file from an AS/400 spool file**

All **ORDER POWER!** reports go to a spool file and there is no automated way to send them directly to a data file, however, any spool file can easily be turned into a data file using the IBM command **CPYSPLF**.

1. To create the data file on the AS/400 (where the spool file will be copied), on the command line type:

#### **CRTPF FILE(QGPL/SPOOLFILE) RCDLEN(198)**

then press **Enter**.

2. To copy the spool file to the data file, on the command line type:

#### **WRKSPLF**

then press **Enter**.

Press **F11** twice to see this view of the spool file.

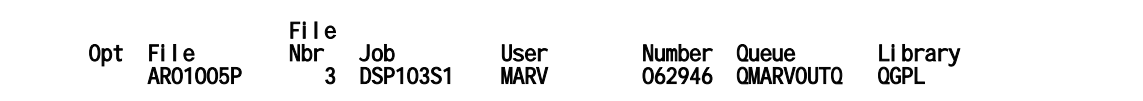

3. On the command line, type **CPYSPLF**, then press **F4**.

Using CPYSPLF, the entries corresponding to the above would be:

```
 Spooled file . . . . . . . . . . AR01005P 
 To data base file . . . . . . . spoolfile Library . . . . . . . . . . . qgpl Job name . . . . . . . . . . . . DSP103S1 
    User . . . . . . . . . . . . . MARV Number . . . . . . . . . . . . 062946 
 Spooled file number . . . . . . 3 
To member . . . . . . .<br>Replace or add records .
```
# <span id="page-2-0"></span>**Copy an AS/400 data file to a PC data file**

Before transferring data, you must create or open a transfer request that contains information about the data that you want to transfer.

- 1. On your Client Access toolbar, click on the **Receive files from host** button (pictured right) to display the **Data Transfer from AS/400** panel.
- 1a. If you have saved a similar transfer in the past, you can retrieve the Transfer Request file to save time. To retrieve the Transfer Request file, click on **File > Open**. Point the **Look in:** box and the file name to your previously saved Transfer Request file. Then continue with step 5. (For more information about Transfer Request files, see "Saving the settings" on page [4.](#page-3-0))
- 2. Make sure your host AS/400 is listed in the **System name** box.
- 3. Click on **Properties** button (pictured right), then the **Conversion** tab, and check **Convert CCSID to 65535**.
- 4. Click on the **Library List** tab. If the AS/400 file is in a library other than what is displayed, add the correct library, then click **Apply**, then **OK** to redisplay the **Data Transfer from AS/400** panel.
- 5. In the AS/400 box, click the **Browse** button to display the **Browse Files and Members** panel.
- 6. Click the  $+$  sign to the left of the library where the file is, then the file you want to transfer, then click **OK** to redisplay the **Data Transfer from AS/400** panel.
- 7. In the PC box, click the **Browse** button to display the Browse PC File panel.
- 8. Point the **Look in:** box to the folder where you want to save the data file, then type a file name ( with extension) in the **File name:** box.
- 9. Click **Transfer data from AS/400** to download the file.

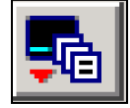

# <span id="page-3-0"></span>**Saving the settings (Transfer Request)**

If you will be using a similar transfer again in the future, you can save these settings in a Transfer Request file to save time.

### *To save the Transfer Request file*

- 1. After you have downloaded a file to your PC, click on **File > Save as**. Point the **Look in:** box to the folder you want to save the file in.
- 2. Type a descriptive name in the File name box, then click **Save** to save the file for future use. (See step 1a of "[Copy an AS/400 data file to a PC data file "](#page-2-0) on page [3](#page-2-0)  for instructions on reusing a Transfer Request file.)